# **ADL Online Services**

This chapter covers the following topics:

- [Introduction](#page-0-0)
- [Main Menu](#page-3-0)
- [Maintaining the ADL Interfaces under CICS](#page-4-0)
- [ADL Directory Management Facility](#page-10-0)
- **[Consistency DBD Maintenance](#page-20-0)**
- [Maintenance of the Rolled-out PSBs](#page-22-0)
- [Maintenance of Checkpoints](#page-26-0)
- [Messages and Codes Retrieval](#page-30-0)

# <span id="page-0-0"></span>**Introduction**

The ADL Online Services provides services which are used:

- $\bullet$  to maintain the ADL Interfaces under CICS,
- to report the contents of the ADL directory file, in particular the DBD and PSB control blocks,
- $\bullet$  to assign DBDs for the ADL Consistency Interface,
- to handle the rolled-out PSBs for CICS or IMS/TP,
- to maintain the checkpoints stored in the directory,
- $\bullet$  to retrieve ADL messages and codes.

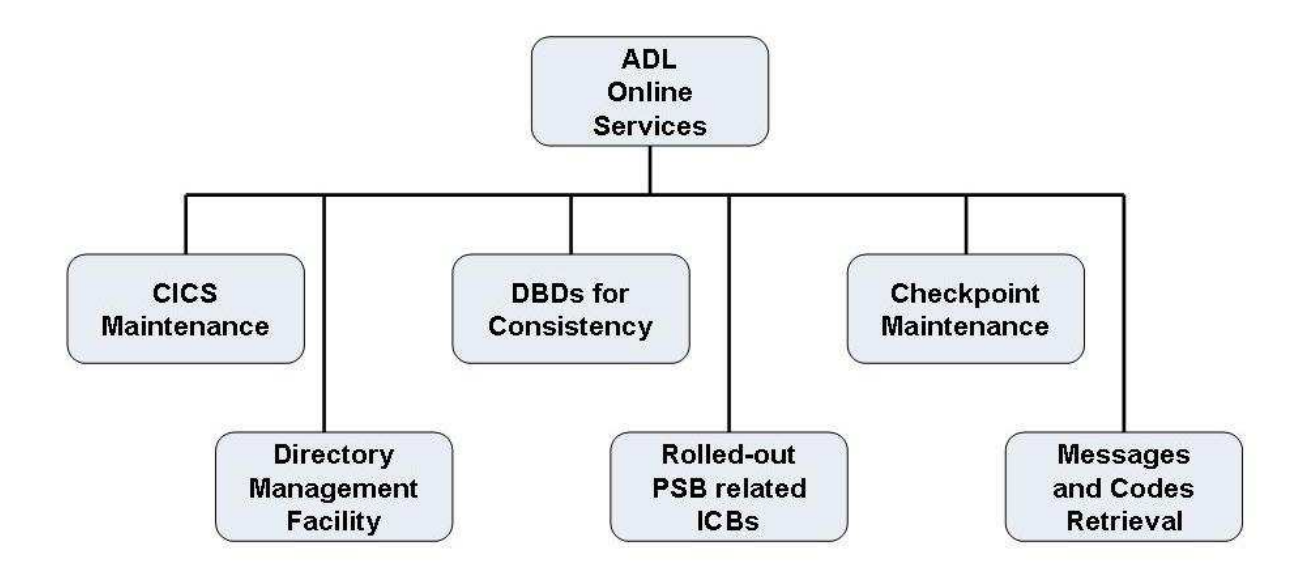

#### **Figure 1: ADL Online Service Main Functions**

Each of these services is selectable from the Main Menu of the ADL Online Services, and the following sections describe them in detail. Note that the service "CICS Maintenance" is only of interest if you are running ADL in a CICS environment, and the service "Rolled-out PSB related ICBs" is only of interest if you are running in a CICS environment or under IMS/TP. The service "DBDs for Consistency" is only of interest if Natural or Adabas direct call programs are modifying the migrated data.

#### **Prerequisites**

The ADL Online Services is an online application written in Natural. Therefore it can only be accessed if Natural is available on your site. Furthermore, the service "Maintenance of the ADL Interfaces under CICS" can only be used if the ADL Online Services are installed in the same CICS as the ADL Interfaces. The main functions under CICS, however, can also be performed from Assembler applications. Refer to the section *CICS Installation and Operation* in this documentation for more information on the ADL functions under CICS.

In order to access the ADL Directory file, the ADL Online Services must be aware of the DBID and the file number of the ADL Directory file. You have to specify the following Natural parameter:

```
LFILE=(207,dbid,fnr)
```
where *dbid* and *fnr* are the database ID and file number of the ADL Directory file. The LFILE parameter is described in detail in the *Natural Parameter Reference* documentation. If the LFILE parameter is not defined, The ADL Online Services will display the following message at startup:

Warning: No Natural LFILE parameter for ADL directory!

In this case, you must specify the DBID and file number of the ADL Directory file in the Main Menu, as described later.

### **Starting the ADL Online Services**

The programs of the ADL Online Services are stored on the SYSADL library. To start the application, enter the following statements:

LOGON SYSADL MENU

### **Terminating the ADL Online Services**

To terminate the session, press the PF3, PF12 or CLEAR key in the Main Menu, or select the code "." in the Main Menu.

### **Online Help**

For each menu of the ADL Online Services there is a help facility available. Press the PF1 key to access the help information corresponding to the current screen.

### **General Key Assignments**

If not otherwise stated, the following general key assignments are valid for all of the screens in the ADL Online Services:

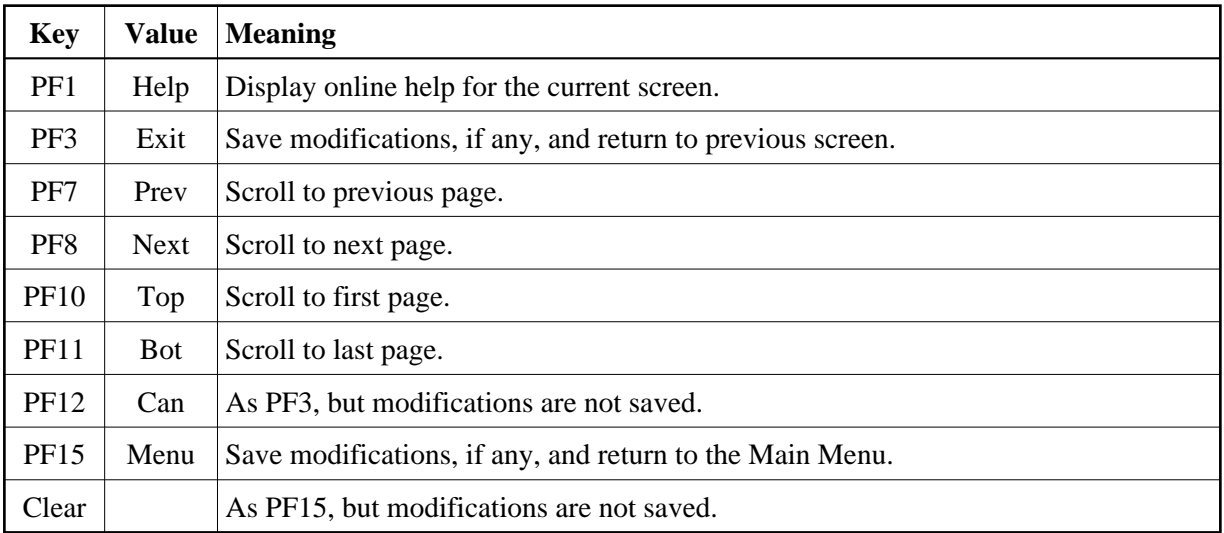

# **General Map Elements**

Every screen of the ADL Online Services contains the following elements:

- Current date and time.
- ADL Online Services version.
- DBID and file number of the ADL directory.
- Name of the active function.

• Name of current map.

Note that in the CICS Maintenance the ADL Online Services version and DBID/FNR displayed are those of the ADL nucleus rather than those of the Natural environment currently used.

# <span id="page-3-0"></span>**Main Menu**

When you start the ADL Online Services, the following menu is displayed:

```
10:55:01 *** ADL ONLINE SERVICES 2.3.1 *** 19.06.2007 
01424 / 00802 - Main Menu - Manneu - MENU---M
       Code Function ADL Directory 
       ---- --------------------------------- ------------- 
      A DBDs for Consistency (ADABAS) DBID: 1424
      C CICS Maintenance FNR : 802
D Directory Management Facility -------------
 M Messages and Codes Retrieval 
 R Rolled-out PSB-related ICBs 
 V ADL Version and Correction Status 
       X Checkpoint Maintenance 
       ? Help 
       . Terminate Session 
                      ---- --------------------------------- 
   Code: 
Enter-PF1---PF2---PF3---PF4---PF5---PF6---PF7---PF8---PF9---PF10--PF11--PF12---
    Help Exit Can
```
In the Main Menu you can select which of the ADL online service you want to use. The functions provided are described below in details. Additionally you can specify the DBID and file number of the ADL directory. The DBID/FNR specified will be used in all services; solely the CICS Maintenance uses the DBID and file number of the ADL CICS nucleus.

The Main Menu provides the following functions:

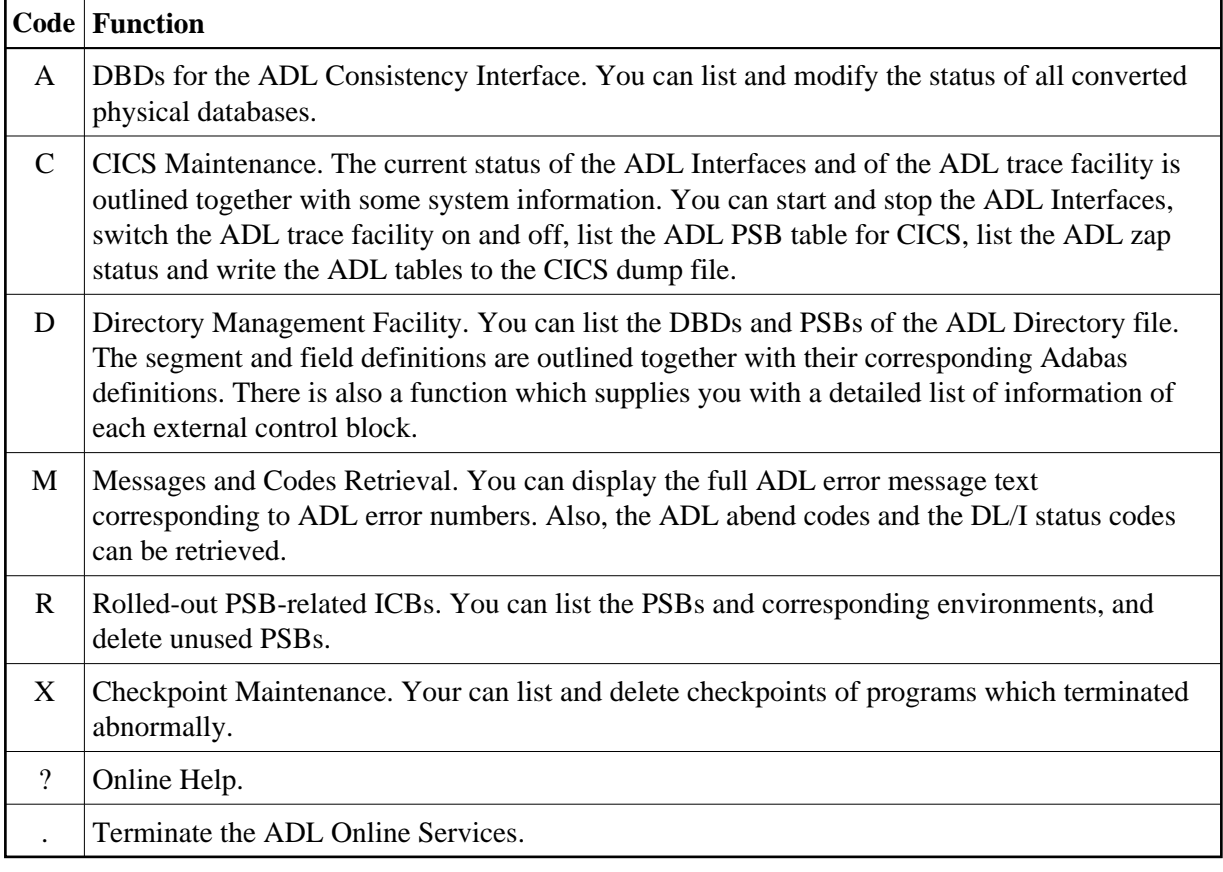

To terminate the session, press either PF3 or PF12 or the Clear key.

# <span id="page-4-0"></span>**Maintaining the ADL Interfaces under CICS**

This service is reached by selecting code C in the Main Menu, and allows you to maintain the ADL Interfaces under CICS.

```
10:57:37 *** ADL ONLINE SERVICES 2.3.1 *** 19.06.2007 
1424 / 802 - CICS Maintenance - ADLCICSM
CALLDLI Interface ...... Off Terminal ID .... TCG7
Consistency Interface .. Off Routine Trace .. Off
DL/I in System ......... Call Trace ..... Off 
CICS Level ............. 0640 Trace Term ID ..
                   Functions : 
                   _ Switch ADL Interfaces on 
                    _ Switch Trace Facility on 
                    _ List CICS PSB Table 
                   _ List ADL Zap Status 
                    _ Dump ADL Tables 
Mark the requested function(s). 
Enter-PF1---PF2---PF3---PF4---PF5---PF6---PF7---PF8---PF9---PF10--PF11--PF12---
     Help Exit ADL Trace PSBs Zaps Can
```
The screen for this service displays the DBID and file number of the ADL Directory file as defined in the parameter module of the ADL CICS nucleus. The version of the ADL CICS nucleus is also displayed. These values may therefore differ from those displayed in other screens of the ADL Online Services.

The screen informs you about the status of the ADL Interfaces. The ADL CALLDLI Interface can be in any one of the following states:

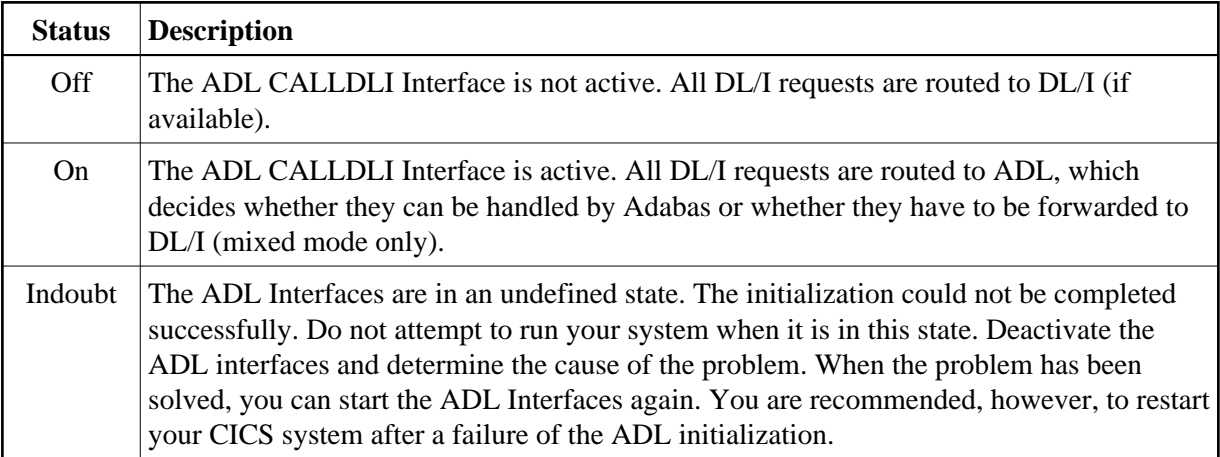

The ADL Consistency Interface can be in one of the following states:

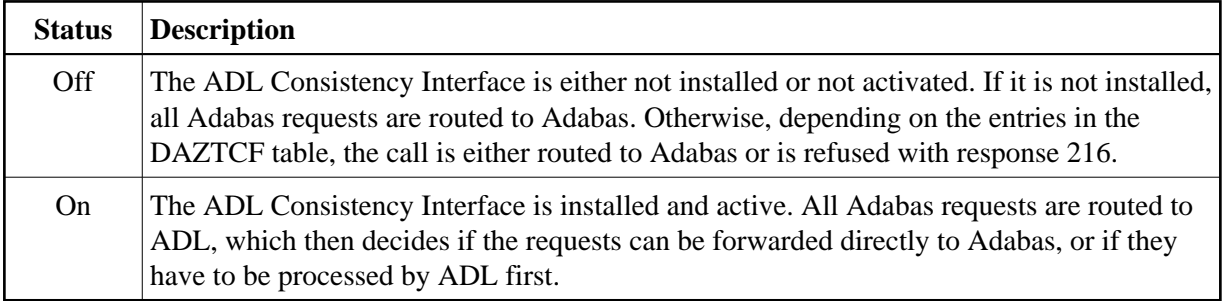

Furthermore, the CICS Maintenance menu outlines the terminal ID, the CICS level, and whether DL/I is in the system. The latter information can only be retrieved if the ADL CALLDLI Interface is active. Finally the status of the ADL trace facility is displayed. It shows if the ADL internal routines and/or the DL/I and Adabas calls will be traced and for which terminal(s).

The functions provided by the CICS Maintenance menu are described now in detail. If you mark more than one function, they are processed one after the other.

### **Switch ADL Interfaces on / off**

When you mark this function in the CICS Maintenance menu, the ADL CALLDLI and Consistency Interfaces are switched on or off, depending on their current status. When switching ADL off, you will be asked to confirm the requested function in a pop-up window.

The ADL Consistency Interface will only be activated if it is installed. This function will also reset all internal tables used by ADL to handle the PSB scheduling. In addition a summary will printed on the performance of the ADL buffer management. See the section *Generating the Runtime Control Tables* in the for more details on how to use this report.

When the ADL CALLDLI Interface is successfully activated the following message is displayed:

ADL0939 - Adabas Bridge for DL/I initialized

When the ADL Interfaces are deactivated, the following message is displayed:

ADL0940 - Adabas Bridge for DL/I switched off

### **Switch Trace Facility on / off**

When you select this function in the CICS Maintenance menu the following pop-up window is displayed

```
11:10:15 *** ADL ONLINE SERVICES 2.3.1 *** 19.06.2007<br>1424 / 802 - CICS Maintenance - ADLCICSM
1424 / 802 - CICS Maintenance -
CALLDLI Interface ...... On Terminal ID .... TCG7
Consistency Interface .. On Routine Trace .. Off
DL/I in System ........ No Call Trace ..... Off
CICS Level .............. 0640 Trace Term ID ..
                     Functions : 
                      _ Switch A+--------------------------------------+
                    x Switch T Switch on ADL Routine Trace . Y |
                     _ List CIC| Switch on ADL Call Trace .... Y |
                     _ List ADL| Terminal ID(s)............... TCG7 |
                     _ Dump ADL| |
 | |
                            | Enter to perform, PF3 to exit | +--------------------------------------+
Mark the requested function(s).
Enter-PF1---PF2---PF3---PF4---PF5---PF6---PF7---PF8---PF9---PF10--PF11--PF12---
    Help Exit ADL Trace PSBs Zaps Zaps Can
```
This Trace facility provides the same trace possibilities as the batch Trace facility described in the section Debugging Aids - ADL Trace Facility later in this documentation.

You can specify which kind of trace should be activated and for which terminal(s). The default terminal ID is the current one. A blank character is treated as a wildcard. For example to switch on the ADL Trace facility for all terminals where the ID starts with an 'A', specify 'A ' as terminal ID. If the terminal ID is completely blank, the ADL Trace facility is started for all terminals. Note, that you can only activate the Trace facility successfully, if the trace datasets have been installed.

### **List CICS PSB Table**

If you select this function in the CICS Maintenance menu, the following screen is displayed.

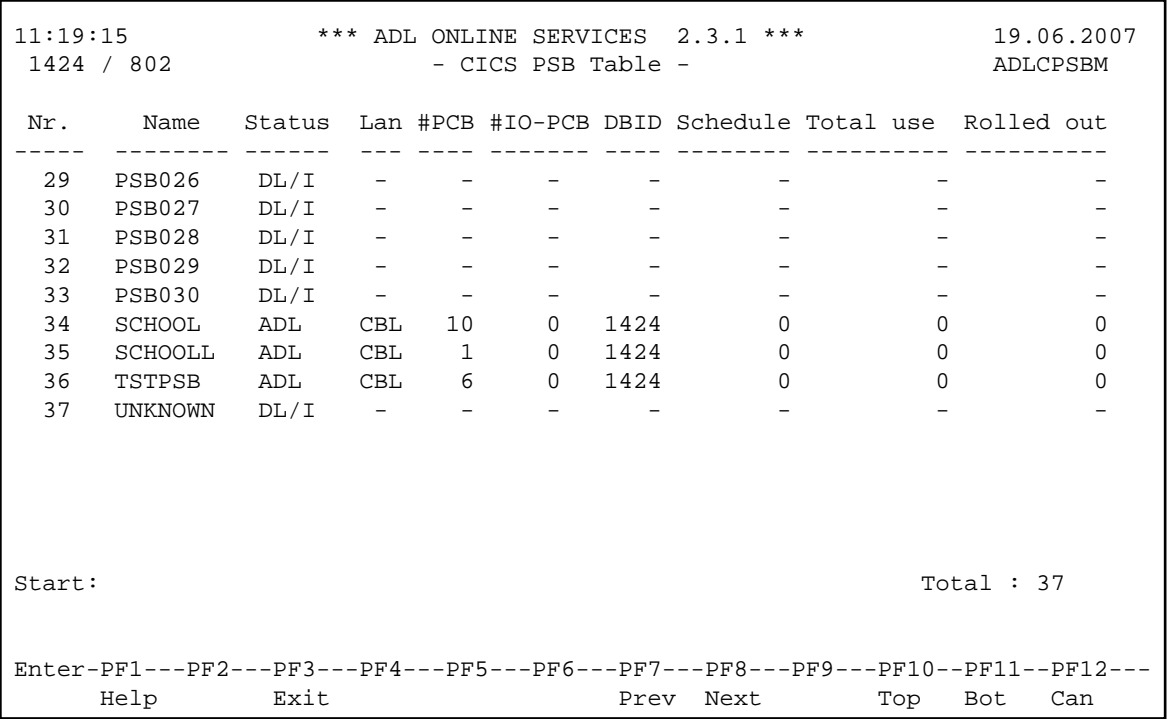

It lists all the PSBs contained in the DAZPSB table. The status indicates how the PSB was initialized. Possible status values are: 'ADL', 'DL/I' and 'Mixed'. Their meaning is described under *CALLDLI Interface* in the section *CICS Installation and Operation*. The following information can only be retrieved if the PSB status is 'ADL' or 'Mixed':

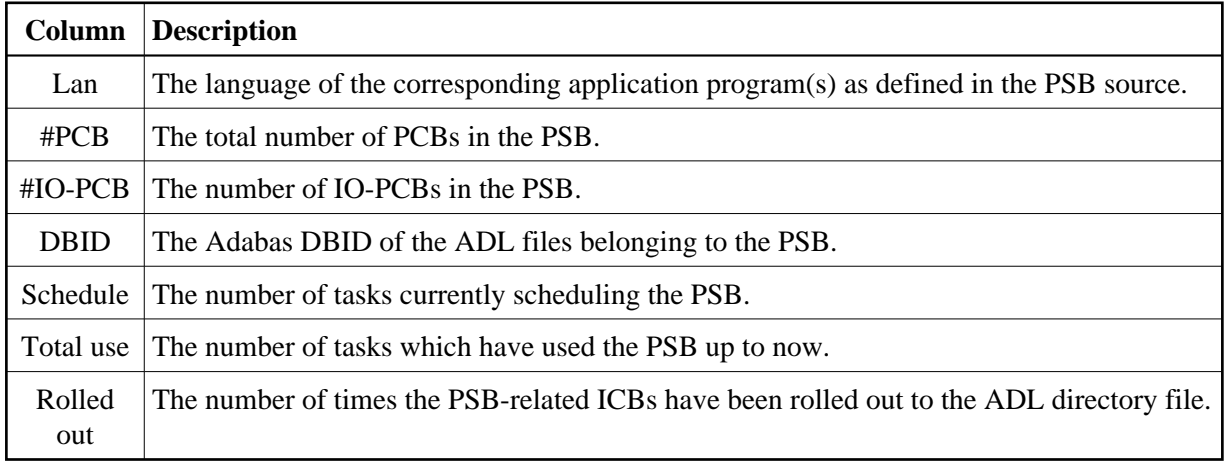

You can use the PF-keys for scrolling or you can specify a start value to restart the list from that value. Note that pressing ENTER refreshes the screen.

## **List ADL Zap Status**

If you select this function in the CICS Maintenance menu, the following screen is displayed:

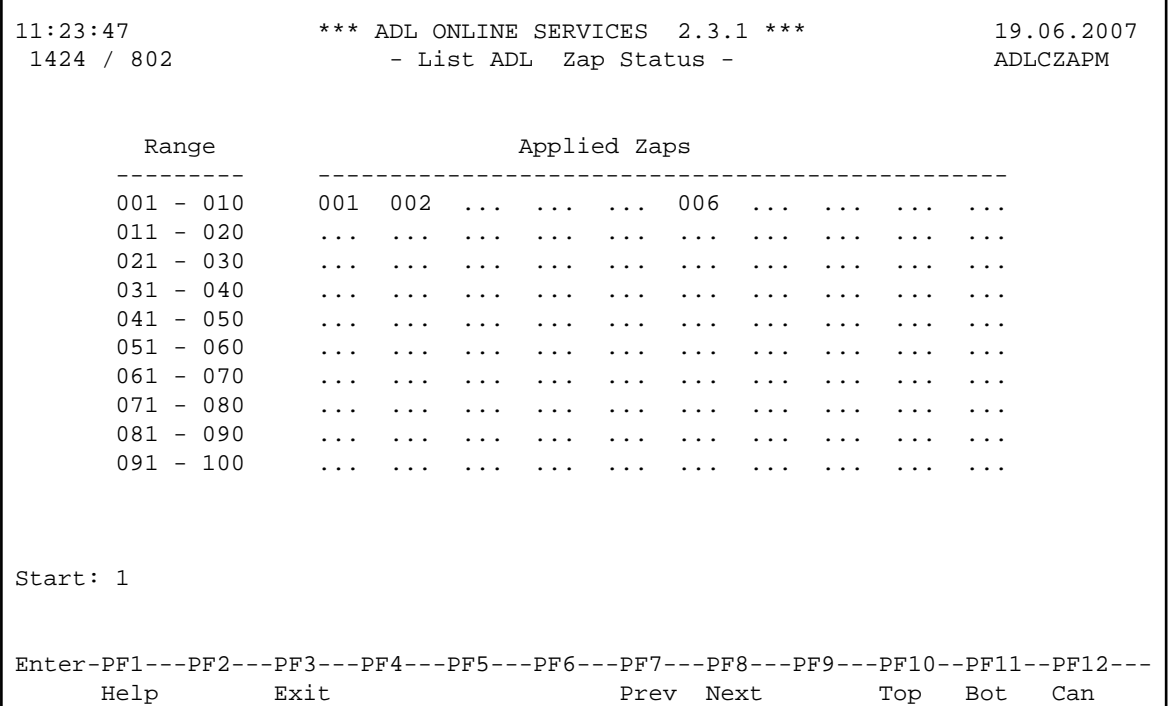

It lists all zaps applied to the ADL CICS nucleus DAZNUCC. A zap which is applied, is indicated by its number. Possible zap numbers are 1 through 500. You can use the PF-keys for scrolling or you can specify a start value to restart the list from that value.

## **Dump ADL Tables**

When you select this function in the CICS Maintenance Menu, the following pop-up window is displayed:

```
11:28:11 *** ADL ONLINE SERVICES 2.3.1 *** 19.06.2007 
1424 / 802 - CICS Maintenance - ADLCICSM
CALLDLI Interface ...... On Terminal ID .... TCG7 
Consistency Interface .. On Routine Trace .. Off
DL/I in System ......... No Call Trace ..... Off 
CICS Level ............. 0640 Trace Term ID ..
                   Functions : 
                   _ Switch ADL Interfaces off 
                   _ Switch Trace Facility on 
                   _ List CICS PSB Table 
                   _ L +---------------------------------------+ 
                   x D | Writing ADL tables to the dump file | 
                       | Do you wish to continue? Y/N ...... Y |
 | | 
                      | ENTER to perform, PF3 to exit
                        +---------------------------------------+ 
Mark the requested function(s). 
Enter-PF1---PF2---PF3---PF4---PF5---PF6---PF7---PF8---PF9---PF10--PF11--PF12---
     Help Exit ADL Trace PSBs Zaps Can
```
When you enter 'Y' (yes), the ADL CICS tables DAZPSB, DAZDBD and DAZBUF are written to the CICS dump file, together with the ADL internal area DAZSYSDS and the ADL zap directory. This information is helpful when debugging abnormal terminations of application programs under CICS.

# <span id="page-10-0"></span>**ADL Directory Management Facility**

This service is reached by selecting code D in the Main Menu.

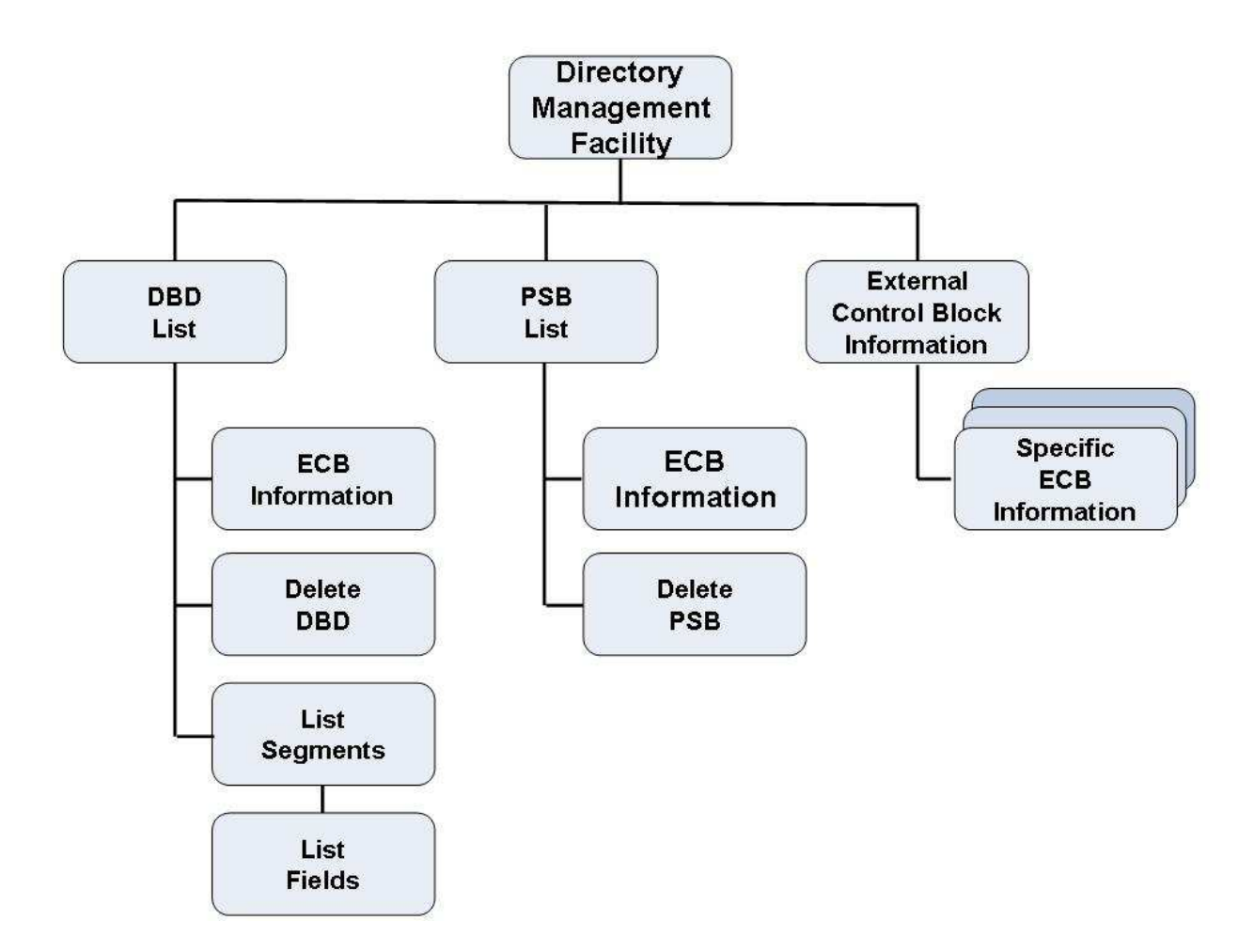

#### **Figure 2: Directory Management Facility**

The ADL Directory Management Facility (DMF) consists of following parts:

- The "Directory Management Facility" menu is the entry to DMF and all its services.
- The "DBD List" menu provides a list of all DBDs which are stored on the ADL directory file.
- The "List Segments" menu shows you the segments of a specific DBD.
- The "List Fields" menu exposes the definitions of the fields under a given segment.
- The "PSB List" menu provides a list of all PSBs which are stored on the ADL directory file.
- You can "delete DBDs" or "PSBs" from the ADL directory file.
- In the "External Control Block Information" menu you can retrieve an external control block (ECB) in hexadecimal and character format.
- The "specific ECB Information" provides you with all information of a specific ECB.

# **Directory Management Facility Menu**

```
11:31:32 *** ADL ONLINE SERVICES 2.3.1 *** 19.06.2007 
01424 / 00802 - Directory Management Facility - ADBDMF-M
              Code Function Name
                ---- --------------------------- ---- 
                D DBD List O 
                L List Segments of Data Base R 
                P PSB List O 
               I ECB Information<br>? Help
                   ? Help 
                . Back to the Main Menu 
                ---- --------------------------- ---- 
      Enter Code : Name: R -> required
                                         O -> optional 
Enter-PF1---PF2---PF3---PF4---PF5---PF6---PF7---PF8---PF9---PF10--PF11--PF12---
     Help Exit Can
```
This service is reached by selecting code D in the Main Menu. It is the entry to the DMF. The codes in the menu provide the following functions:

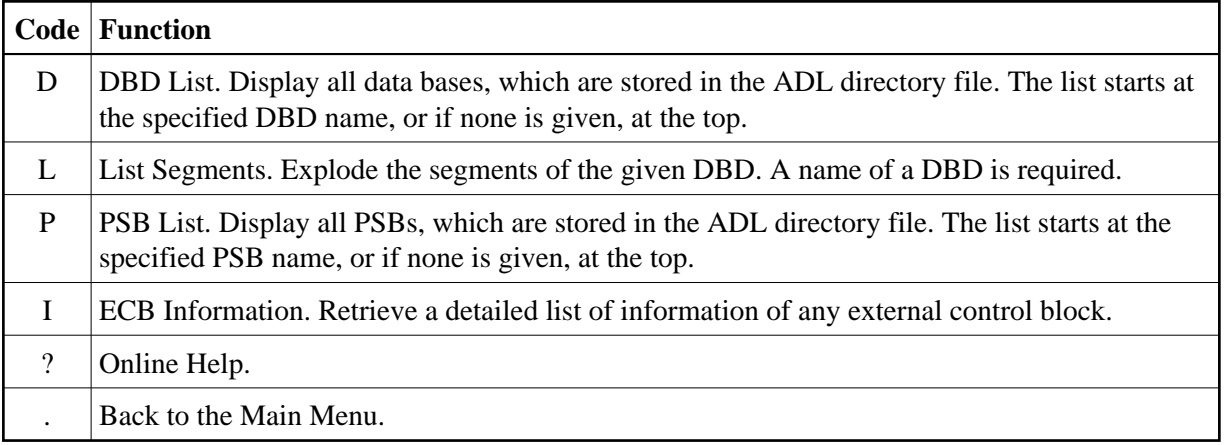

## **DBD List Menu**

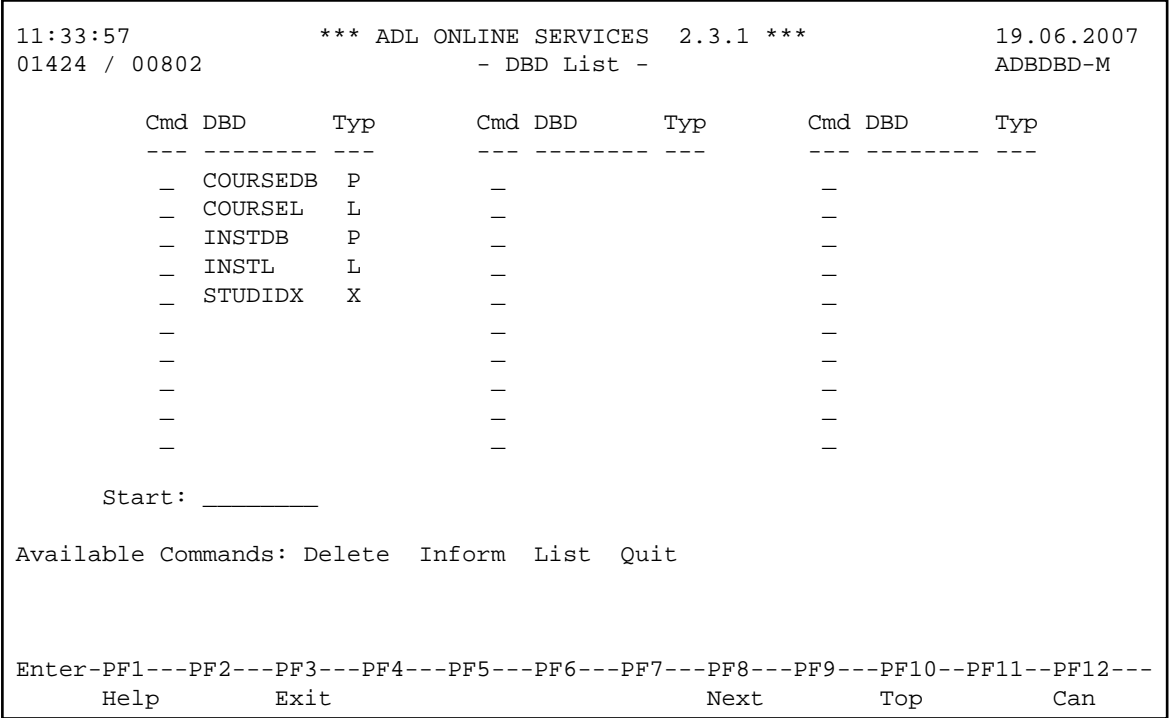

This service is reached by selecting code D in the Directory Management Facility menu. It lists all DBDs of the ADL directory file, together with their type. Possible types are:

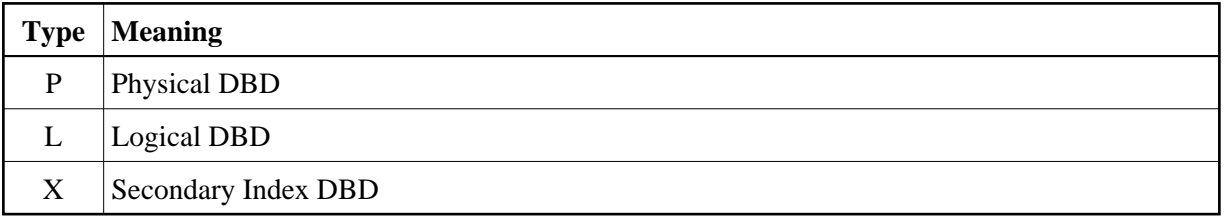

The DBDs can be marked with the following line commands:

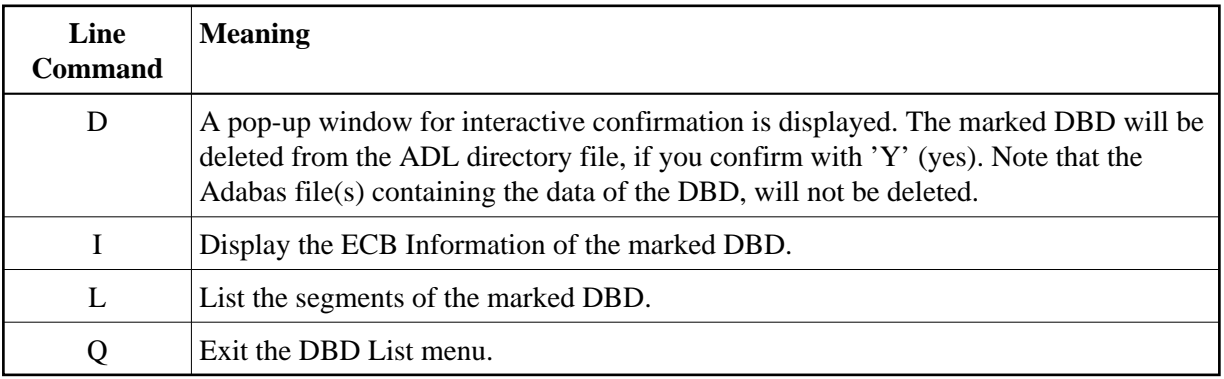

If you want to delete a physical DBD, you must also delete all secondary index DBDs, which are related to this DBD. Otherwise the CBC utility will indicate an error situation in case you reconvert the DBD. A DBD can also be deleted with the DELDBD function of the ADL CBC utility which automatically deletes the related secondary index DBDs.

If you enter a new start name in the corresponding field, the DBD list will start at the given value.

### **List Segments Menu**

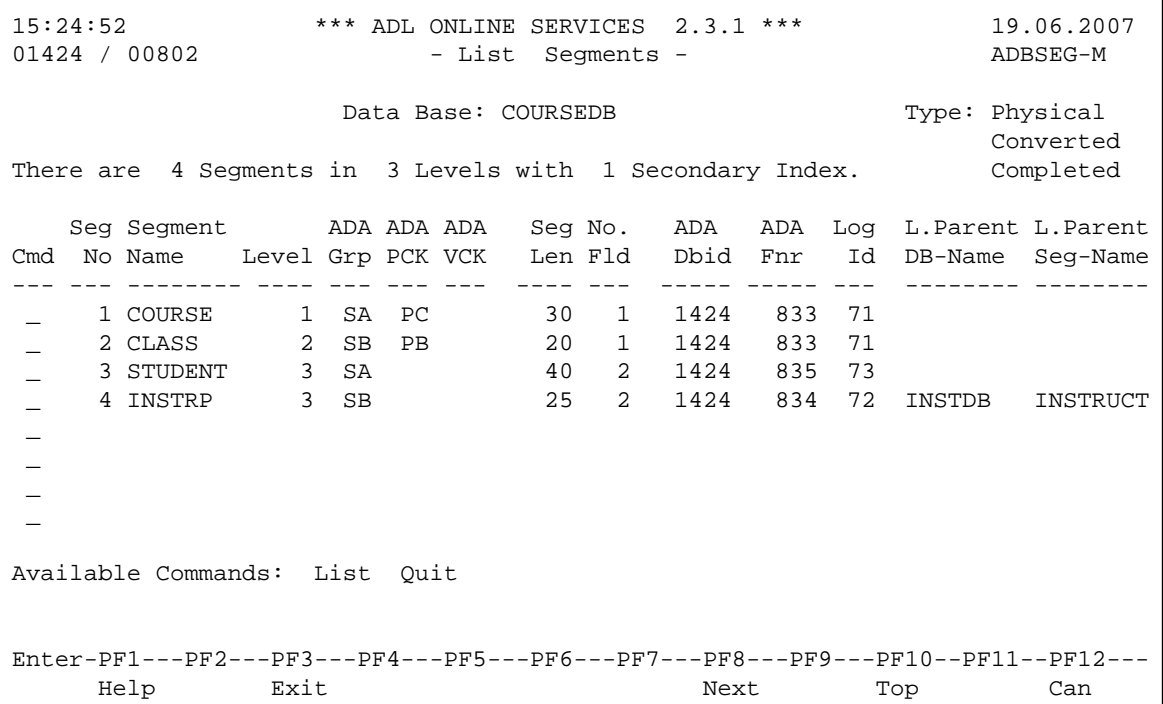

This service is reached by selecting code L in the Directory Management Facility menu or by marking a DBD with code L in the DBD List menu. It informs you about a DBD and all its segments. The name and type of the DBD are displayed. Possible types are 'Physical', 'Logical', and 'Index'. It is also indicated, whether the data base is converted to Adabas and whether the conversion is completed. 'Completed' means, that all DBDs with logical relationships to the given one, are converted, too. Furthermore the number of segments, of hierarchical levels and of secondary indices is given.

#### **The list of segments contains the following information:**

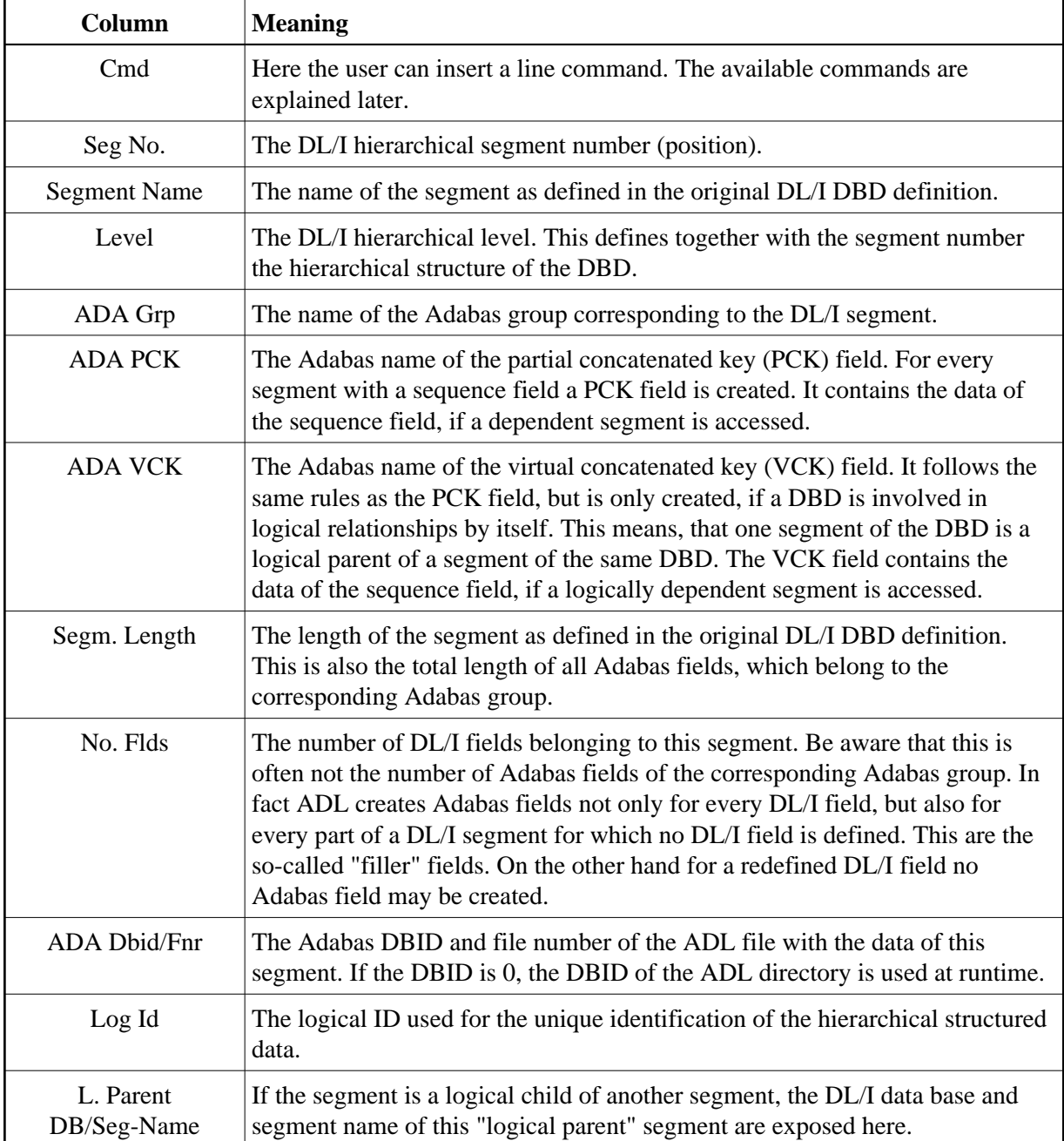

Note that for segments in a logical DBD only the segment number, name and level are exposed.

Possible line commands are:

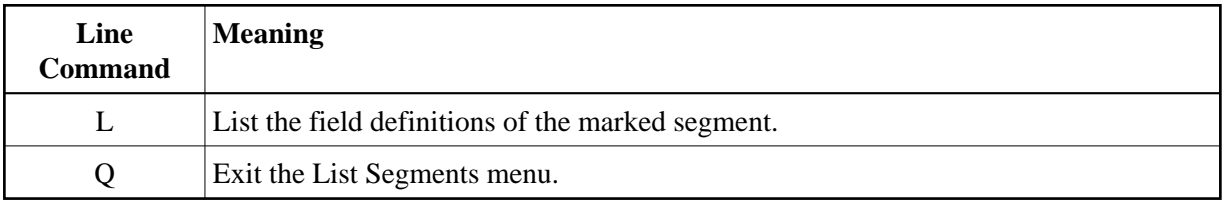

# **List Fields Menu**

```
11:38:57 *** ADL ONLINE SERVICES 2.3.1 *** 19.06.2007<br>01424 / 00802 - List Fields - ADBFIE-M
                       - List Fields - ADBFIE-M
                Data Base : COURSEDB Type ..: Physical 
                Segment ..: CLASS Length : 20 
           DL/I ADABAS Comments
Name Type Format Start Length Name Type Format 
--------- ----- ------ ----- ------ ---- -------- ------ ---------------- 
CLASSNO SEQ, U C 1 5 AC
Enter-PF1---PF2---PF3---PF4---PF5---PF6---PF7---PF8---PF9---PF10--PF11--PF12---
    Help Exit \qquad Exit Next Top Can
```
This service is reached by marking a segment with code L in the List Segments menu. It informs you about the fields of a segment. The name and type of the DBD is shown together with the name and length of the segment.

#### **The list of fields is divided in three parts:**

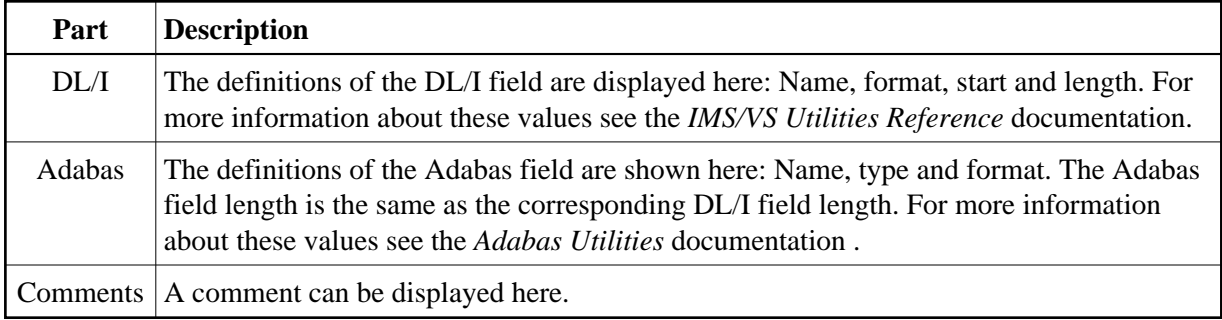

### **PSB List Menu**

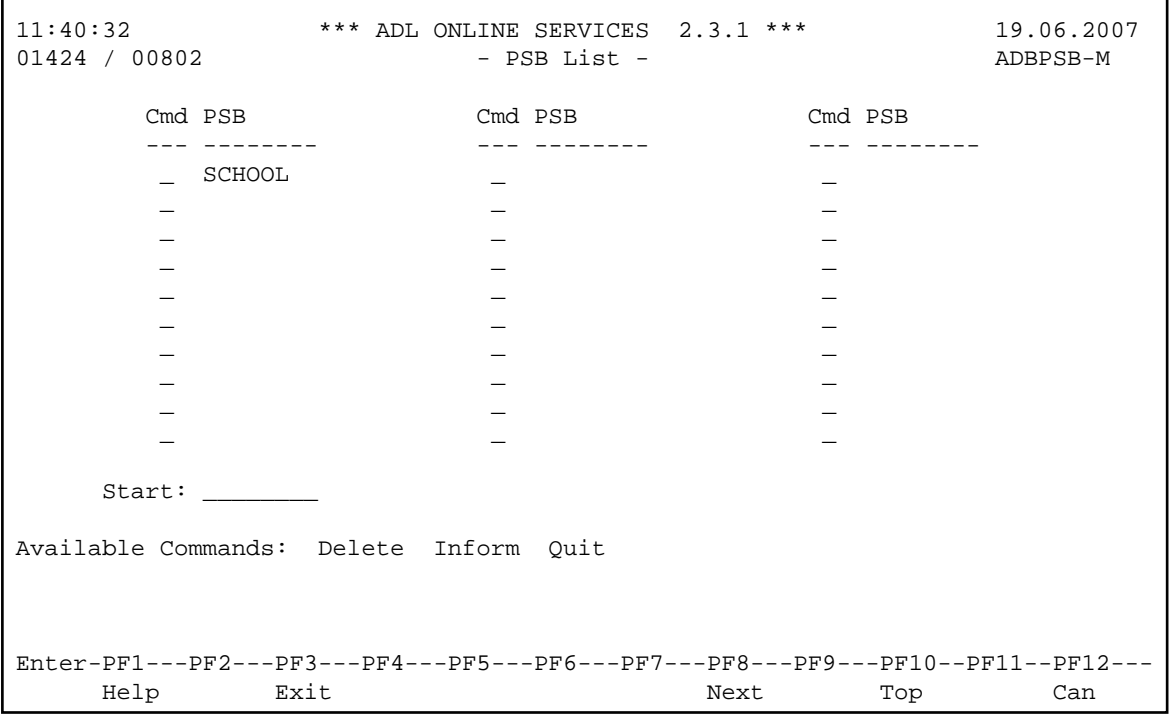

This service is reached by selecting code P in the Directory Management Facility menu. It lists all PSBs of the ADL directory file.

The PSBs can be marked with the following line commands:

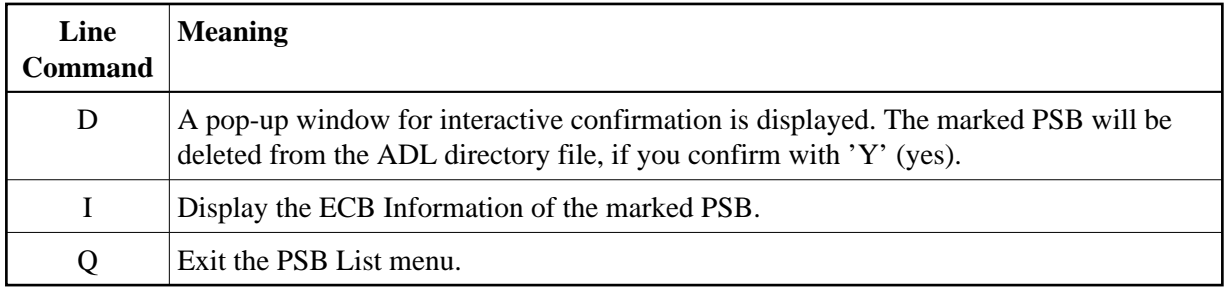

If you enter a new start name in the corresponding field, the PSB list will start at the given value. A PSB can also be deleted with the DELPSB function of the ADL CBC utility.

### **External Control Block Information Menu**

```
11:42:48 *** ADL ONLINE SERVICES 2.3.1 *** 19.06.2007 
01424 / 00802 - External Control Block Information - TESTECBM 
Code ............: I (Ecb,Info)
Type ............: DBD (Dbd,Seg,Fld,seX,Lch,Psb,pCb,SEs,SeF,xRf) 
PSB/DBD name ....: COURSEDB 
PCB/DBD offset ..: 00000000 PSB/XRF offset ..: 00000000 
ECB type ......... DBD Lines ........ 2
\overline{DBD}, \overline{PSB}L Offset External Control Block (hex) ECB (char) Offset 
- ------ ----------------------------------- ---------------- -------- 
1 0000 00000000 00000460 C3D6E4D9 E2C5C4C2 * ?-COURSEDB * 00000000 
  0010 00000000 00000000 00000000 00000000 * * 00000010 
2 0020 00000040 00000460 04010329 000003A0 * ?-???? ?? * 00000020 
   0030 00000000 00000000 00000000 00000000 * * 00000030 
3 0040 40404040 40404040 40404040 40404040 * * 00000040 
 0050 40404040 40404040 40404040 40404040 * * 00000050 
4 0060 40404040 40404040 40404040 40404040 * * 00000060 
 0070 40404040 40404040 40404040 40404040 * * 00000070 
Enter-PF1---PF2---PF3---PF4---PF5---PF6---PF7---PF8---PF9---PF10--PF11--PF12---
Help Exit Next Next Can
```
This service is reached by selecting code I in the Directory Management Facility menu. To retrieve information of an external control block (ECB) you have to specify a code, the type of the ECB, the PSB or DBD name, and the offset to the ECB.

The "Code" defines how the information is to be returned.

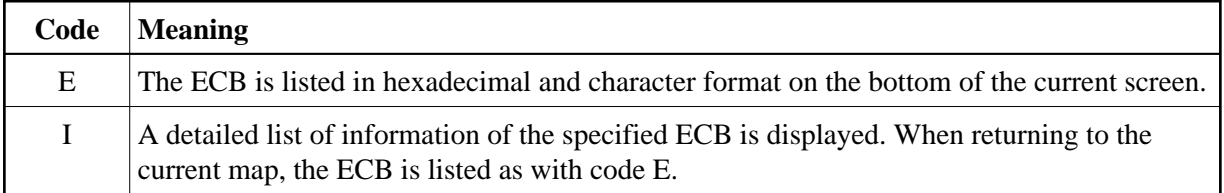

The "Type" specifies the type of the requested ECB. Possible types are : DBD, SEG (segment), FLD (field), SEX (secondary index), LCH (logical child), PSB, PCB, SES (sensitive segment), SEF (sensitive field), XRF (external reference). The shortest possible abbreviation for a type is denoted by uppercase characters, like 'D' for DBD. In general you may use a 'D' for all DBD-related ECBs (DBD, SEG, FLD, SEX, LCH, XRF) and a 'P' for all PSB-related ECBs, (PSB, PCB, SES, SEF). But if you use the 'Next' (PF8) function, you must specify the correct type.

The "PSB/DBD name" is the name of the PSB or DBD, to which the ECB belongs.

The offsets have to be specified in hexadecimal format. Which offsets you have to specify depends on the ECB type you want to retrieve.

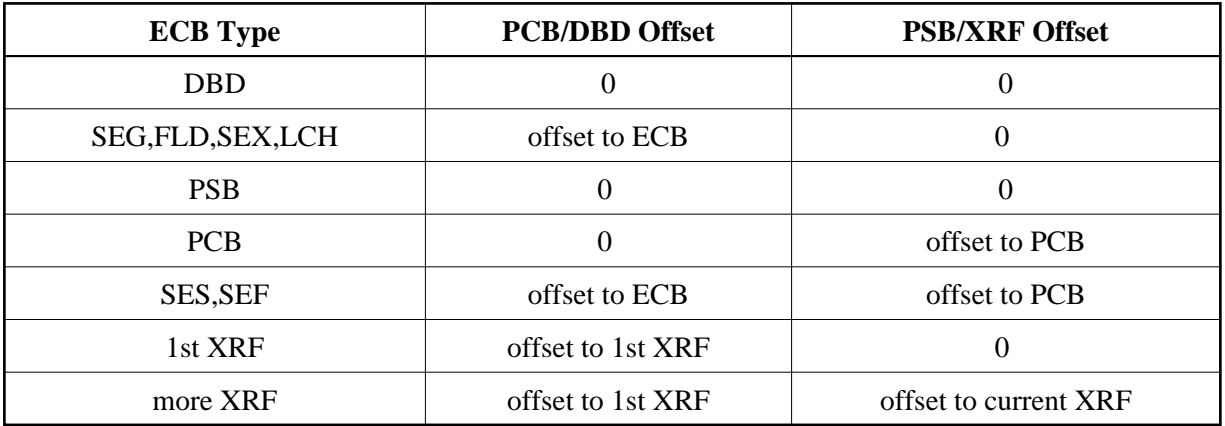

If you want to retrieve a specific ECB and you don't know the offset to it, you have to start with the DBD or PSB ECB. For these the offsets are all zero. In the ECB Information you find the offset to the first sub-structure like SEG or PCB. Then you can continue with the sub-structures until you reach the requested ECB.

#### **Example**

You want to retrieve the ECB information of the first field 'CLASSNO' in the second segment 'CLASS' of the DBD 'COURSEDB'. Specify Code 'I', PSB/DBD name 'COURSEDB', and PSB/XRF offset '0'. Then specify the following types and PCB/DBD offsets to retrieve the information which is required for the next step.

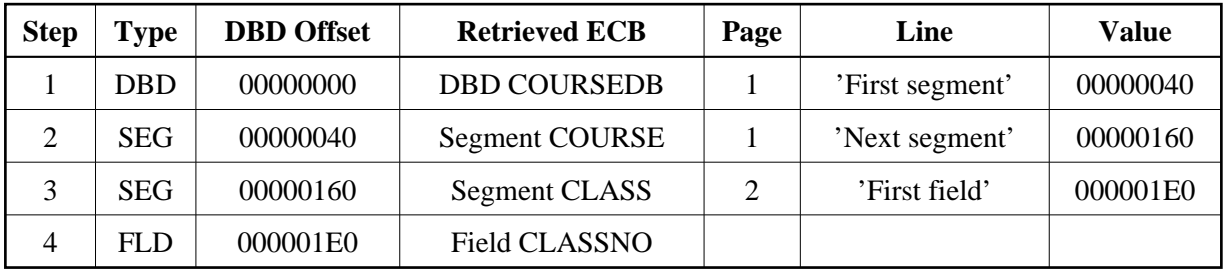

For each retrieved ECB, the type (which can differ from the specified type) and the number of lines used by this ECB are displayed. The list contains a line counter ('L'), the offset relative to the start of the ECB, the ECB in hexadecimal and character format, and the offset relative to the start of the corresponding DBD or PSB ECB. This last offset is the sum of the two specified offsets.

With the PF8 ('Next') key, you retrieve the next ECB of the same type. This function is not available for DBD and PSB ECBs. In the example above you can press the PF8 key in step 3 instead of specifying the DBD offset '160', to retrieve the second segment (CLASS).

## **Specific ECB Information**

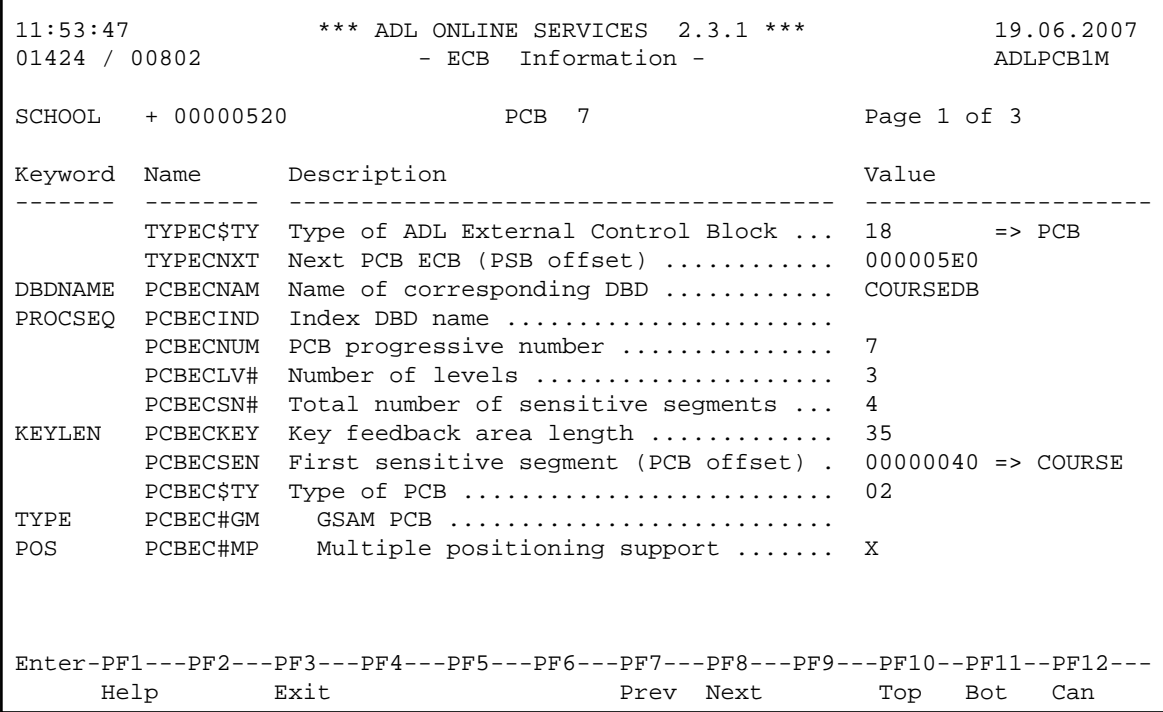

This service is reached by selecting code I in the External Control Block Information menu or by marking a line with I in the DBD List or PSB List menu. It supplies you with all information of a specific external control block (ECB). In the header is the type and the name of the ECB displayed, together with the DBD/PSB name and the offset to the current ECB. The page number can be overwritten, if a specific page should be listed. Beside of the standard PF keys, you can also specify a page '0' to exit the menu. The columns in the list provide the following information:

#### **Column Meaning**

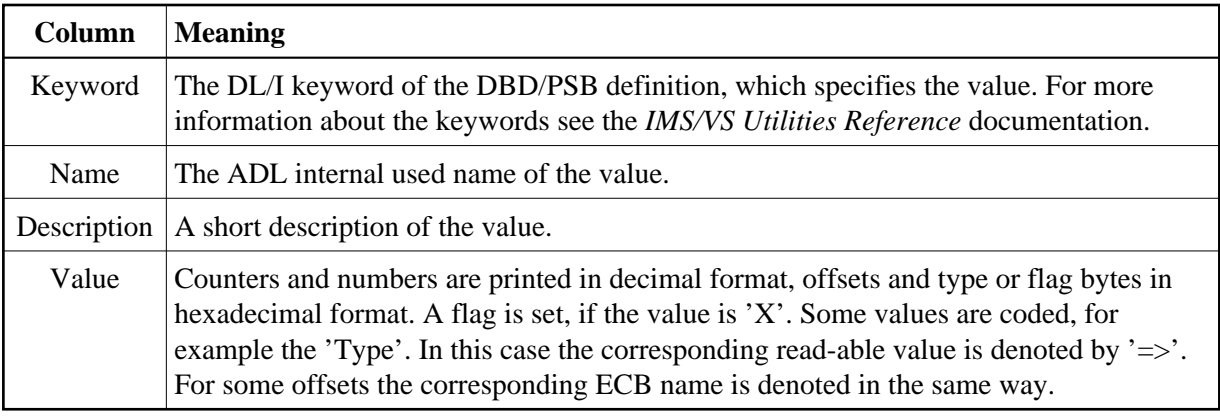

# <span id="page-20-0"></span>**Consistency DBD Maintenance**

This service is reached by selecting code A in the Main Menu.

```
11:56:47 *** ADL ONLINE SERVICES 2.3.1 *** 19.06.2007 
01424 / 00802 - DBDs for the ADL Consistency Interface - ADBCFD-M
                                          Cmd DBD Status Cmd DBD Status Cmd DBD Status 
                                                      --- -------- --- --- -------- --- --- -------- --- 
                                              \_ COURSEDB N
                                                          _ INSTDB N _ _ 
 \mathcal{L} = \mathcal{L} \times \mathcal{L} = \mathcal{L} \times \mathcal{L} = \mathcal{L} \times \mathcal{L} = \mathcal{L} \times \mathcal{L} = \mathcal{L} \times \mathcal{L} = \mathcal{L} \times \mathcal{L} = \mathcal{L} \times \mathcal{L} = \mathcal{L} \times \mathcal{L} = \mathcal{L} \times \mathcal{L} = \mathcal{L} \times \mathcal{L} = \mathcal{L} \times \mathcal{L} = \mathcal{L} \times \mathcal{L} = \mathcal{L} \times \mathcal{L} = \mathcal{L} \times \mathcal{L} = \mathcal\mathcal{L} = \mathcal{L} \times \mathcal{L} = \mathcal{L} \times \mathcal{L} = \mathcal{L} \times \mathcal{L} = \mathcal{L} \times \mathcal{L} = \mathcal{L} \times \mathcal{L} = \mathcal{L} \times \mathcal{L} = \mathcal{L} \times \mathcal{L} = \mathcal{L} \times \mathcal{L} = \mathcal{L} \times \mathcal{L} = \mathcal{L} \times \mathcal{L} = \mathcal{L} \times \mathcal{L} = \mathcal{L} \times \mathcal{L} = \mathcal{L} \times \mathcal{L} = \mathcal{L} \times \mathcal{L} = \mathcal\mathcal{L} = \mathcal{L} \times \mathcal{L} = \mathcal{L} \times \mathcal{L} = \mathcal{L} \times \mathcal{L} = \mathcal{L} \times \mathcal{L} = \mathcal{L} \times \mathcal{L} = \mathcal{L} \times \mathcal{L} = \mathcal{L} \times \mathcal{L} = \mathcal{L} \times \mathcal{L} = \mathcal{L} \times \mathcal{L} = \mathcal{L} \times \mathcal{L} = \mathcal{L} \times \mathcal{L} = \mathcal{L} \times \mathcal{L} = \mathcal{L} \times \mathcal{L} = \mathcal{L} \times \mathcal{L} = \mathcal\mathcal{L} = \mathcal{L} \times \mathcal{L} = \mathcal{L} \times \mathcal{L} = \mathcal{L} \times \mathcal{L} = \mathcal{L} \times \mathcal{L} = \mathcal{L} \times \mathcal{L} = \mathcal{L} \times \mathcal{L} = \mathcal{L} \times \mathcal{L} = \mathcal{L} \times \mathcal{L} = \mathcal{L} \times \mathcal{L} = \mathcal{L} \times \mathcal{L} = \mathcal{L} \times \mathcal{L} = \mathcal{L} \times \mathcal{L} = \mathcal{L} \times \mathcal{L} = \mathcal{L} \times \mathcal{L} = \mathcal\mathcal{L} = \mathcal{L} = \mathcal\mathcal{L} = \mathcal{L} \times \mathcal{L} = \mathcal{L} \times \mathcal{L} = \mathcal{L} \times \mathcal{L} = \mathcal{L} \times \mathcal{L} = \mathcal{L} \times \mathcal{L} = \mathcal{L} \times \mathcal{L} = \mathcal{L} \times \mathcal{L} = \mathcal{L} \times \mathcal{L} = \mathcal{L} \times \mathcal{L} = \mathcal{L} \times \mathcal{L} = \mathcal{L} \times \mathcal{L} = \mathcal{L} \times \mathcal{L} = \mathcal{L} \times \mathcal{L} = \mathcal{L} \times \mathcal{L} = \mathcal\mathcal{L} = \mathcal{L} \times \mathcal{L} = \mathcal{L} \times \mathcal{L} = \mathcal{L} \times \mathcal{L} = \mathcal{L} \times \mathcal{L} = \mathcal{L} \times \mathcal{L} = \mathcal{L} \times \mathcal{L} = \mathcal{L} \times \mathcal{L} = \mathcal{L} \times \mathcal{L} = \mathcal{L} \times \mathcal{L} = \mathcal{L} \times \mathcal{L} = \mathcal{L} \times \mathcal{L} = \mathcal{L} \times \mathcal{L} = \mathcal{L} \times \mathcal{L} = \mathcal{L} \times \mathcal{L} = \mathcal\mathcal{L} = \mathcal{L} \times \mathcal{L} = \mathcal{L} \times \mathcal{L} = \mathcal{L} \times \mathcal{L} = \mathcal{L} \times \mathcal{L} = \mathcal{L} \times \mathcal{L} = \mathcal{L} \times \mathcal{L} = \mathcal{L} \times \mathcal{L} = \mathcal{L} \times \mathcal{L} = \mathcal{L} \times \mathcal{L} = \mathcal{L} \times \mathcal{L} = \mathcal{L} \times \mathcal{L} = \mathcal{L} \times \mathcal{L} = \mathcal{L} \times \mathcal{L} = \mathcal{L} \times \mathcal{L} = \mathcalStart: _
Available Commands: Yes No 
Enter-PF1---PF2---PF3---PF4---PF5---PF6---PF7---PF8---PF9---PF10--PF11--PF12---
                           Help Exit Yes No Undo Next Save Top Can
```
This menu lists all converted physical DBDs. It exposes if the corresponding Adabas files can be accessed by the ADL Consistency Interface or not by the status "Y" (yes) or "N" (no), respectively. You can change the status by entering the appropriate line commands. Save your changes with PF9.

The status is defined with the CONSI parameter of the GENDBD function at the DBD conversion. See the section *ADL Conversion Utilities for DBDs and PSBs* in the *ADL Conversion* documentation for more details. Any changes of the status should be evaluated carefully. An Adabas/ Natural call (batch or online) referencing a DBID / FNR which belongs to a DBD with status "N", is routed directly to Adabas. Thus, if a DBD should be accessed by both DL/I and Adabas / Natural applications, it's status must be "Y".

You may set the status of a DBD to "N", if there is no Adabas / Natural application which updates the corresponding files.

You may also set the status to "N", if only Adabas / Natural applications access this DBD, and you have decided not to run any other DL/I applications against it. In this case there is no need to support the ADL internal fields anymore.

Unused DBDs should have the status "N" or should be deleted from the directory file. This should be done, in order to avoid problems during the building up of the internal Consistency PSB, which picks up all converted physical DBDs with status "Y".

If there is more than one DBD referencing the same data (i.e., the same Adabas file), only one of them should have the status "Y". All others should be set to "N".

Note, that the CICS or IMS/TP tables have to be re-generated (see the section *Generating the Control Tables* in this documentation), if you change the status of a DBD from "N" to "Y".

#### **Possible line commands are:**

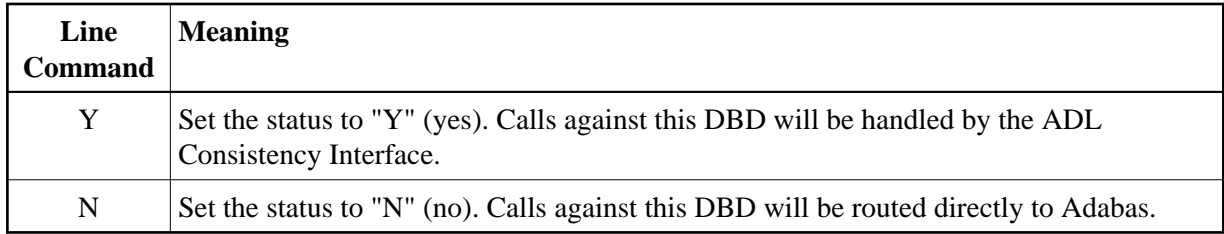

If you enter a new start name in the corresponding field, the list will start at the given value.

#### **The assignment of the function keys is as follows:**

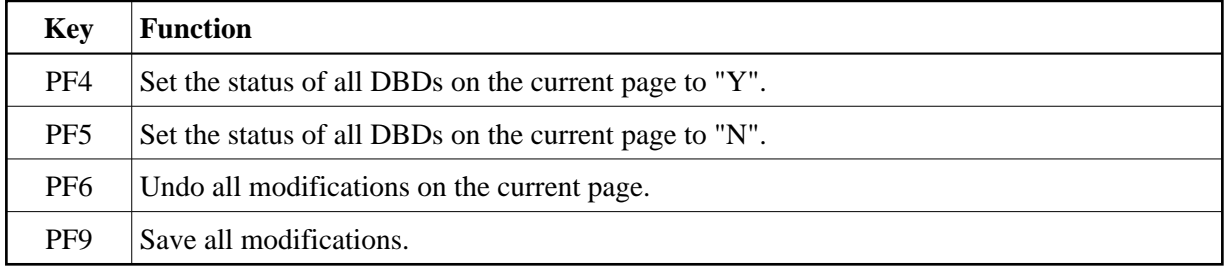

If you leave the menu and there are any modifications which have not yet been saved, you will be asked whether you want to save them or not.

# <span id="page-22-0"></span>**Maintenance of the Rolled-out PSBs**

This service is reached by selecting code R in the Main Menu.

At start-up of ADL under CICS or IMS/TP all PSB related external control blocks (ECBs) are converted to internal control blocks (ICBs) and rolled out to the ADL directory file. They are stored with the name of the environment (CICS or IMS/TP start-up job name) and the PSB name. They can be deleted, if ADL is not active in the corresponding environment.

The Maintenance of the Rolled-out PSBs consists of following parts:

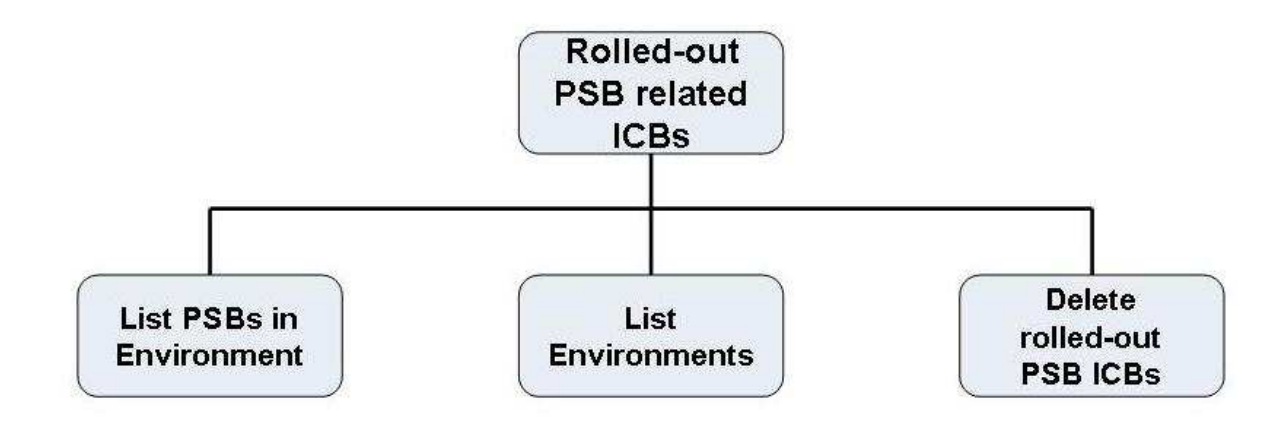

#### **Figure 3: Rolled-out PSBs**

### **Rolled-out PSB-related ICBs menu**

This service is reached by selecting code R in the Main Menu.

```
11:58:31 *** ADL ONLINE SERVICES 2.3.1 *** 19.06.2007<br>01424 / 00802 - Rolled-out PSB-related ICBs - ADLPIM-M
                    - Rolled-out PSB-related ICBs - ADLPIM-M
                     Code Function 
                     ---- ------------------------------ 
                     P List PSBs in Environments 
                     E List Environments 
                     D Delete Rolled-out PSB ICBs 
                      ? Help 
                      . Back to the Main Menu 
                     ---- ------------------------------ 
         Enter Code : 
Enter-PF1---PF2---PF3---PF4---PF5---PF6---PF7---PF8---PF9---PF10--PF11--PF12---
      Help Exit PSBs Env. Can
```
This menu is the entry to the Maintenance of the Rolled-out PSBs. The codes in the menu provide the following functions:

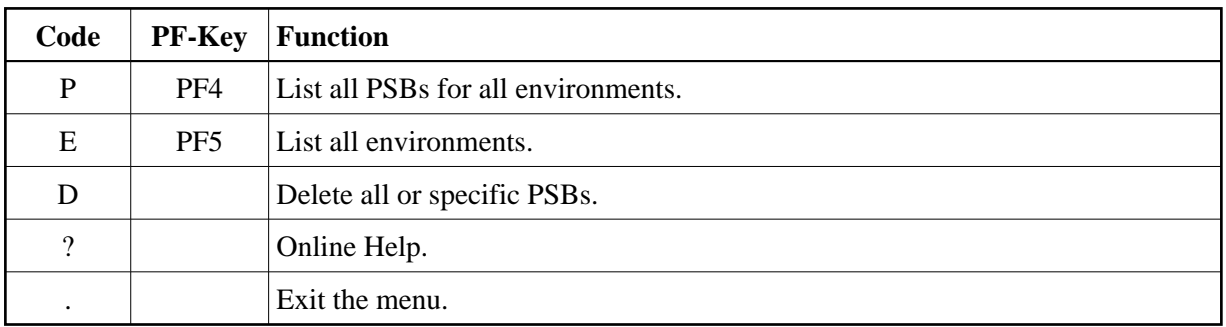

#### **List of the PSBs in the Environments**

```
Dir 1424 / 802 - ADL 2.3.1 Rolled-out PSB-related ICBs - Page 1 
-------------------------------------------------------------------------------
  No. Env. (Hex) PSB (Hex) Env. PSB Blocks 
------- -------- -------- -------- -------- -------- -------- ------ 
      1 C4C1C5C6 C3C9F0F2 C1C4D35B D7E2C240 DAEFCI02 ADL$PSB 3 
      2 C4C1C5C6 C3C9F0F2 C6C5D5C4 E3D7E2C2 DAEFCI02 BIGPSB 1 
      3 C4C1C5C6 C3C9F0F2 E2C3C8D6 D6D34040 DAEFCI02 SCHOOL 3 
     4 C4C1C5C6 C3C9F0F2 E2C3C8D6 D6D3D340 DAEFCI02 SCHOOLL 1<br>5 C4C1C5C6 C3C9F0F2 E3E2E3D7 E2C24040 DAEFCI02 TSTPSB 3
        C4C1C5C6 C3C9F0F2 E3E2E3D7 E2C24040 DAEFCI02 TSTPSB 3
Total number of rolled-out PSB-related ICBs .. : 5
Total number of environments ................. : 1 
MORE
```
This service is reached by selecting code P or pressing PF4 in the Rolled-out PSB- related ICBs menu. It lists the names of the environments and of the PSBs in hexadecimal and character format. Additionally it outlines how many blocks (Adabas records) are used to store the ICBs. At the end of the list the total number of the rolled-out PSB-related ICBs and of the environments is printed.

Note, that the list is printed in sequential sequence. You can only page forward (by pressing ENTER). When all PSBs have been listed, the Rolled-out PSB-related ICBs menu is displayed.

#### **List of the Environments**

```
Dir 1424 / 802 - ADL 2.3.1 Environments of PCB-related ICBs - Page 1 
-------------------------------------------------------------------------------
 No. Env. (Hex) Env.
------- -------- -------- -------- 
      1 C4C1C5C6 C3C9F0F2 DAEFCI02 
Total number of environments ................. : 1 
MORE
```
This service is reached by selecting code E or pressing PF5 in the Rolled-out PSB-related ICBs menu. It lists the names of the environments in hexadecimal and character format. At the end of the list the total number of the environments is printed.

Note, that the list is printed in sequential sequence. You can only page forward (by pressing ENTER). When all environments have been listed, the Rolled-out PSB-related ICBs menu is displayed.

#### **Delete Rolled-out PSBs**

This service is reached by selecting code D in the Rolled-out PSB-related ICBs menu. First a pop-up window is displayed, where you can choose, how to continue.

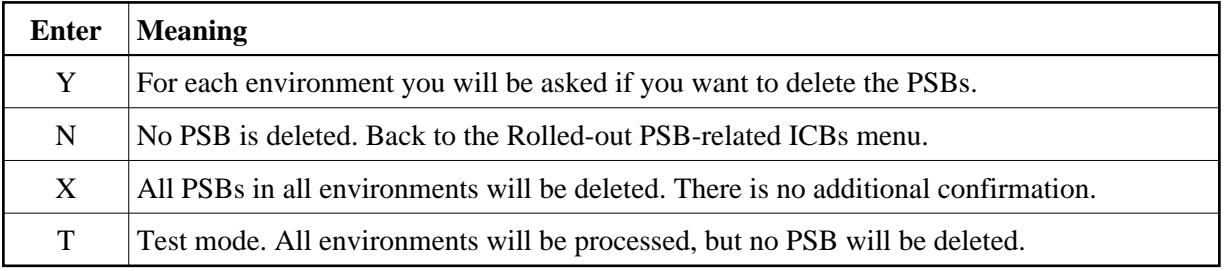

If you have entered 'Y', 'X', or 'T' in the pop-up window, the Delete PSB-related ICBs menu is displayed.

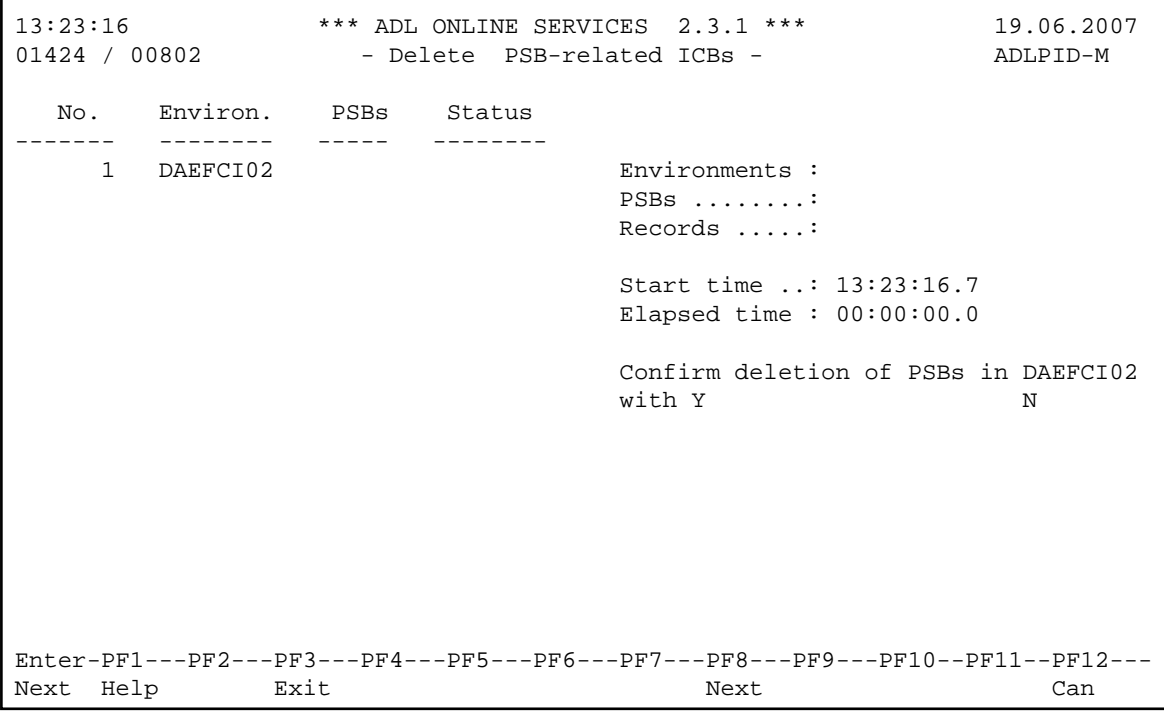

It lists the processed environments, the number of PSBs in the environment and the status. The status can be either 'deleted' or blanks (not deleted). Additionally it informs you about the total number of environments, PSBs, and records (blocks), which have been processed up to now. The start and elapsed time of the processing is also displayed.

If you have entered 'Y' in the pop-up window, the name of an environment is displayed and you have to confirm the deletion.

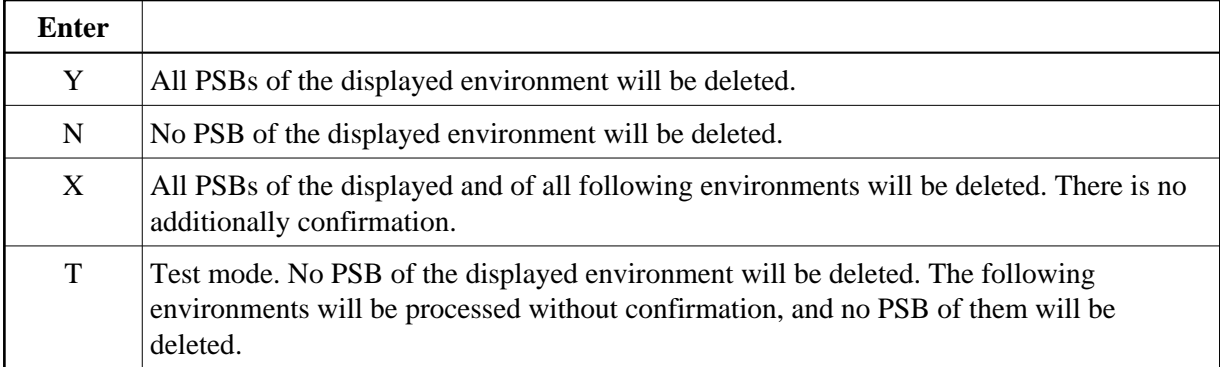

Note that a PSB must not be deleted, if ADL is active in the corresponding environment.

# <span id="page-26-0"></span>**Maintenance of Checkpoints**

This service is reached by selecting code X in the Main Menu.

When a batch application issues a checkpoint, ADL writes a checkpoint entry to the ADL directory file. A checkpoint entry is identified by the program name and the checkpoint ID. If the program terminates normally, all written checkpoints will be removed from the directory and will, therefore, not appear on either list mentioned below. But if the program terminates abnormally, the checkpoints will be listed and can be used to restart the program. For more information on how to restart a program, see the section *Recovery and Restart Procedures* in this documentation.

Checkpoint Maintenance produces two types of lists:

- Checkpoint Information List: shows each individual checkpoint ID together with the name of the abnormally terminated program,
- Checkpoint Program List: shows the total amount of checkpoints for each abnormally terminated program.

Checkpoints can also be deleted, whereby all checkpoints related to one program, are always deleted together. It is, therefore, impossible to delete individual checkpoints.

#### **Note:**

Do not delete any checkpoints belonging to programs which are to be restarted.

The checkpoint maintenance feature consists of the following parts:

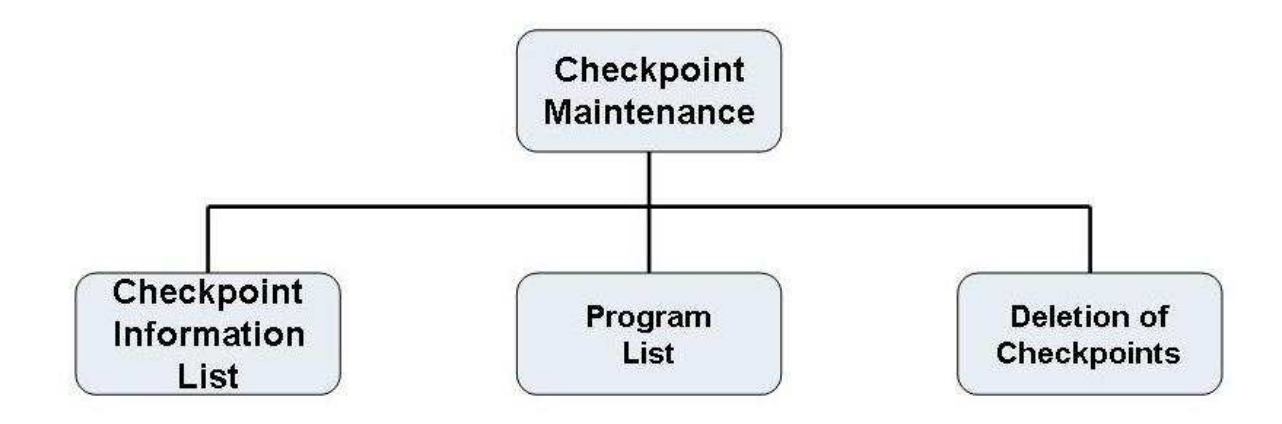

#### **Figure 4: Checkpoint Maintenance**

### **Checkpoint Maintenance Menu**

This service is reached by selecting code X in the Main Menu.

```
13:25:12 *** ADL ONLINE SERVICES 2.3.1 *** 19.06.2007<br>01424 / 00802 - Checkpoint Maintenance - ADLXCM-M
                       - Checkpoint Maintenance - ADLXCM-M
                    Code Function 
                    ---- ------------------------------ 
                     L List all Checkpoints 
                     P Program List 
                     D Delete Checkpoints 
                     ? Help 
                     . Back to the Main Menu 
                     ---- ------------------------------ 
         Enter Code : 
Enter-PF1---PF2---PF3---PF4---PF5---PF6---PF7---PF8---PF9---PF10--PF11--PF12---
      Help Exit Chkp Prog Can
```
This menu is the entry to the Checkpoint Maintenance. The codes in the menu provide the following functions:

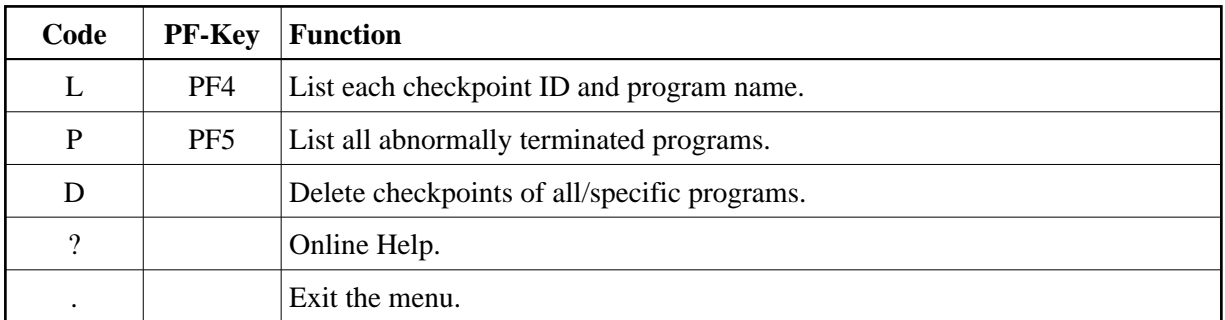

### **Checkpoint Information List**

This service is reached by selecting code L or pressing PF4 in the Checkpoint Maintenance menu. It lists the names of all abnormally terminated programs and the individual checkpoint IDs for each of those programs. Additionally, it outlines how many Adabas records are used for each checkpoint entry. At the end of the list the total number of checkpoints and of effected programs is printed.

Note, that the list is printed in sequential order. You can only page forward (by pressing ENTER). When all programs with the related checkpoint IDs have been listed, the Checkpoint Maintenance menu is displayed.

```
Dir. 1424 / 802 - ADL 2.3.1 List Checkpoint Information - Page 1
-------------------------------------------------------------------------------
  No. Program Checkpoint Records 
         ------- -------- ---------- ------- 
      1 DAZZLER GSM06X01 3 
Total number of Checkpoints .................. : 1 
Total number of effected programs ............ : 1
MORE
```
### **Checkpoint Program List**

```
Dir. 1424 / 802 - ADL 2.3.1 Checkpoint Program List - Page 1 
-------------------------------------------------------------------------------
  No. Program Checkpoints 
------- -------- ----------- 
     1 DAZZLER 1
Total number of Checkpoints .................. : 1 
Total number of effected programs ............. : 1
MORE
```
This service is reached by selecting code P or pressing PF5 in the Checkpoint Maintenance menu. It lists the names of abnormally terminated programs and the total amount of checkpoints for each program.

Note, that the list is printed in sequential order. You can only page forward (by pressing ENTER). When all applicable programs have been listed, the Checkpoint Maintenance menu is displayed.

#### **Deletion of Checkpoints**

This service is reached by selecting code D in the Checkpoint Maintenance menu. First, a pop-up window is displayed, where you can choose from the following options:

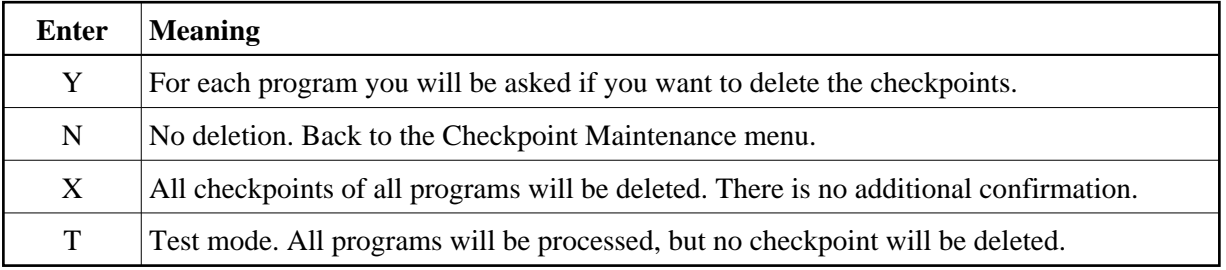

If you have entered 'Y', 'X', or 'T' in the pop-up window, the Delete Checkpoints menu is displayed.

```
14:08:28 *** ADL ONLINE SERVICES 2.3.1 *** 19.06.2007<br>01424 / 00802 - Delete Checkpoints - ADLXCD-M
                       - Delete Checkpoints - ADLXCD-M
   No. Program CPIDs Status 
        ------- -------- ----- -------- 
    1 DAZZLER Programs ....:
                                      Checkpoints .: 
                                      Records .....: 
                                      Start time ..: 14:08:28.0 
                                      Elapsed time : 00:00:00.0 
                                      Confirm deletion of the checkpoints 
                                      of program DAZZLER with Y N 
Enter-PF1---PF2---PF3---PF4---PF5---PF6---PF7---PF8---PF9---PF10--PF11--PF12---
Next Help Exit Exit Next Next Can
```
It lists the program names, the number of checkpoints found in them and their status. The status can be either 'deleted' or blanks (not deleted). Additionally, it informs you about the total number of programs, checkpoints and Adabas records, which have been processed up to now. The start and elapsed time of the processing is also displayed.

If you have entered 'Y' in the pop-up window, the name of an environment is displayed and you have to confirm the deletion.

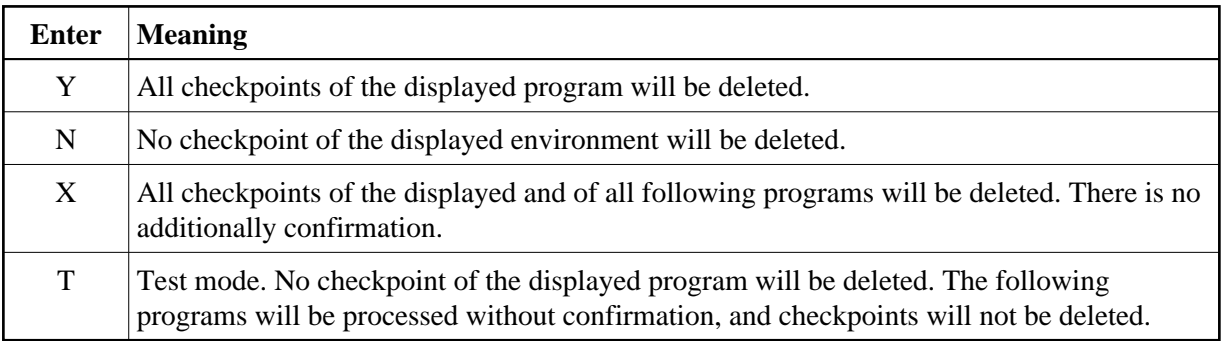

Checkpoints must not be deleted, if it is planned to restart the program.

# <span id="page-30-0"></span>**Messages and Codes Retrieval**

This service is reached by selecting code M in the Main Menu. It starts with the ADL messages retrieval.

```
14:10:30 *** ADL ONLINE SERVICES 2.3.1 *** 19.06.2007<br>01424 / 00802 - Messages and Codes Retrieval - ADLEMR-M
                     - Messages and Codes Retrieval -
ADL message no.: 0701 
Description: 
Illegal or missing parameters 
Cause : The mandatory parameters for DAZIFP were not specified 
          correctly. There should be three positional parameters: 
         xxx, pgmname, psbname,
          These may be followed by keyword parameters. 
Action : Check the input parameters and correct the error. See the 
          chapter Batch Installation and Operation, ADL Interfaces Manual 
          for details. 
Enter-PF1---PF2---PF3---PF4---PF5---PF6---PF7---PF8---PF9---PF10--PF11--PF12---
Read Help Code Exit Eximinate Prev Next Prev Next Can
```
Enter a message number (range 1 to 1400) to retrieve the description of the ADL error message. Additionally the probably cause for the failure and the recommended action is displayed.

With the PF2 key you can switch to the ADL ABEND and DL/I status codes retrieval.

```
14:12:13 *** ADL ONLINE SERVICES 2.3.1 *** 19.06.2007 
01424 / 00802 - Messages and Codes Retrieval - ADLEMC-M
ABEND/Status code : ix 
Description: 
Violated insert rule 
Cause ............: An insert rule has been violated. 
Action ...........: Check the insert rules and correct the program.
Command completed : No 
Error situation ..: Yes (CMD or Conversion) 
Possible commands : ISRT. 
Enter-PF1---PF2---PF3---PF4---PF5---PF6---PF7---PF8---PF9---PF10--PF11--PF12---
Read Help Msq Exit external prev Next ext Can
```
Enter the last two characters, to retrieve the description of the corresponding ADL ABEND code, i.e. 'Z1' for ABEND code 'DAZ1'. The ABEND codes are displayed together with the probably cause and the recommended action.

Enter a two character DL/I status code to retrieve the description of that status code. Further the following information is displayed: The cause, the recommended action, whether the command has been completed, whether it is an error situation, and for which commands this status code can be retrieved. It is also indicated, if a status code can only be issued by DL/I (i.e. not by ADL), or if it can only be issued by ADL.

Press the PF2 key to switch back to the ADL messages retrieval.

The message number 1500 (status code VR) has a special meaning. It indicates the current version of ADL and gives some information about the ADL directory file.